## PERSONAL ASSISTANCE SERVICES (PAS): ACCOMPANY TO APPOINTMENTS

Reminder to add notes (mobile app/admin portal) when accompanying Medicaid participants to appointments

Personal Assistance Services (PAS) program has recommended that PAS providers add notes when they do not see all tasks that are available to bill for in the Tellus system. Please note, DHHS should also be informed when this occurs to ensure the Tellus database is up to date with the latest information. The "Notes" box can also be used as a way to track information that will be needed for future auditing or bookkeeping activities. For example: When a provider or participant schedules their vacation or if an unexpected event happens that would affect their normal schedule.

This ensures PAS participants receive the necessary services they need and providers are paid accurately. The notes will help determine if needed tasks have been performed timely and safely.

Below are steps to manually add notes to visits when providers accompanied participants to appointments.

To manually add notes your visits, you must first go to your Schedule tab in the Admin portal.

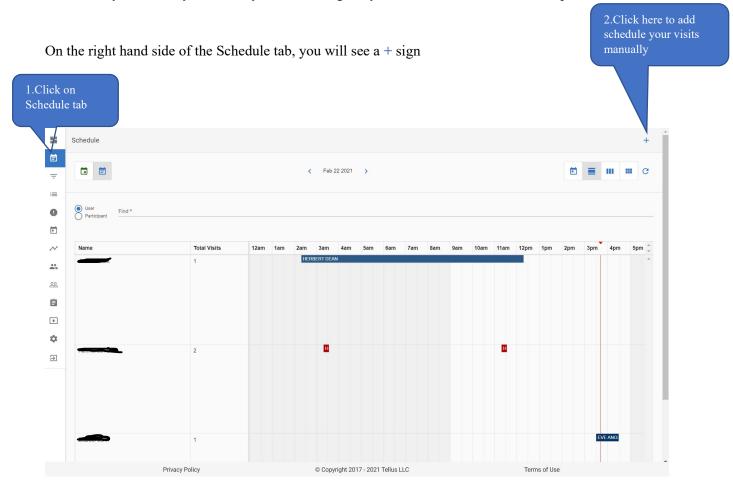

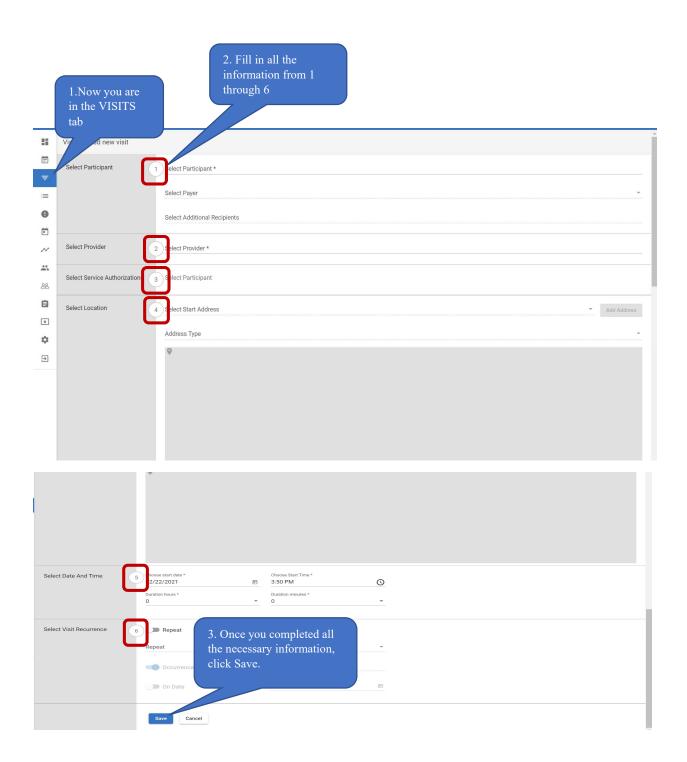

In your Admin portal, go to your VISITS tab, search for the visits you manually entered.

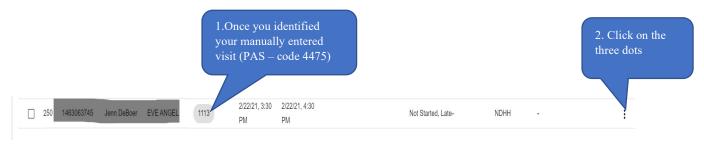

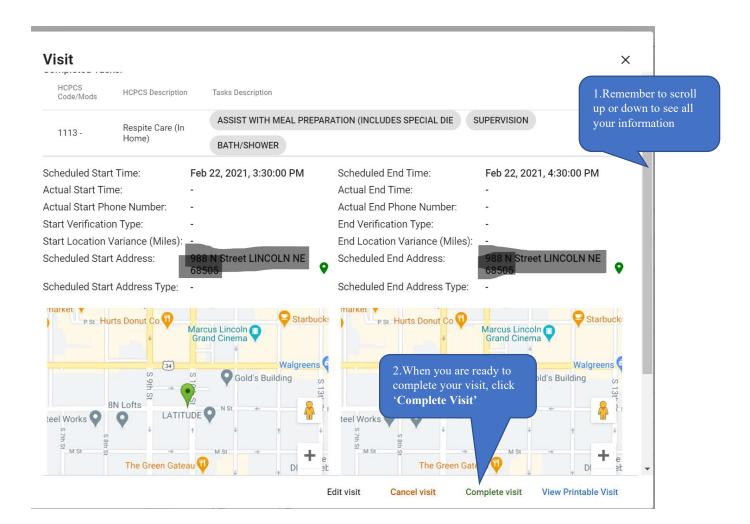

Once you click on Complete visit as shown above, this screen will be displayed.

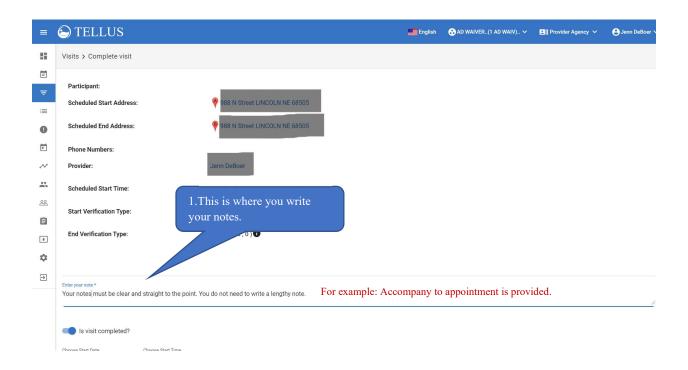

Once you added your notes, check your work, and check the task you have completed.

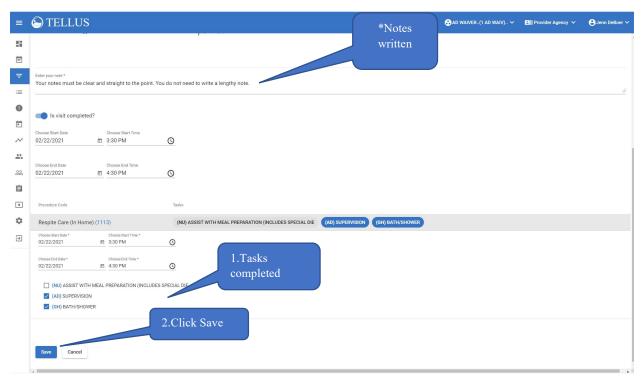

Go back to the Visits tab, to check your work. You should see that you have Completed your visit successfully!

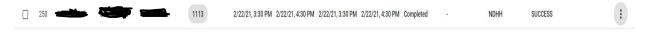

If completing the visit after the fact in the Portal the provider can add a comment under the Visit:

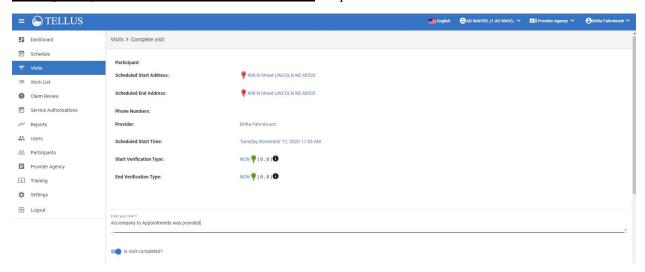

<u>If completing the visit via the phone application</u> the Provider will check in as they normally do. At Check out or anytime during the visit they can select the Notes Icon in the upper right-hand corner

## Adding Notes in the mobile app:

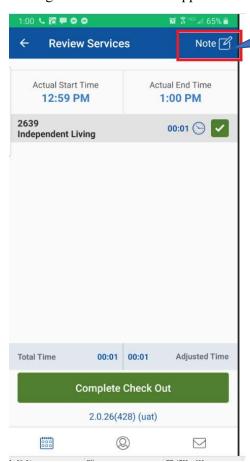

1.Click NOTE where the pencil icon is indicated

## Example of the Note:

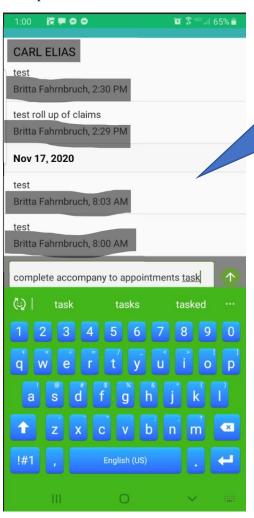

1. When writing notes, add detailed relevant notes so that your services performed can be captured accurately.

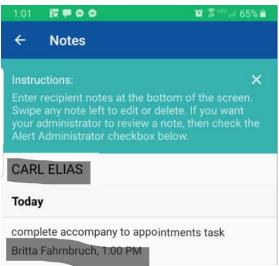

This is then transferred to the Visit Details in the Portal:

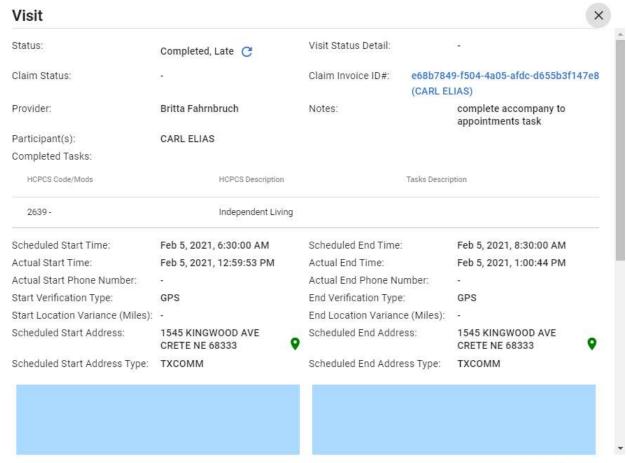

View Printable Visit

## THE END!